## **Procedura di cambio Password per il Portale SEC-SISR**

Per effettuare il cambio password bisognerà:

1) Autenticarsi sul portale SISR[: http://portale.sisr.regione.calabria.it](http://portale.sisr.regione.calabria.it/) *(accessibile solo tramite l'utilizzo della rete interna aziendale)*

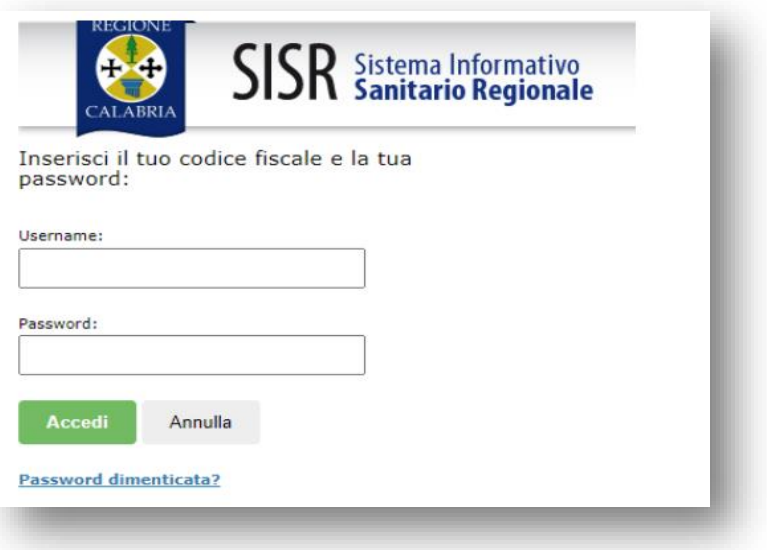

*2) Cliccare sul proprio nominativo in alto a destra e cliccare su "cambio Password"*

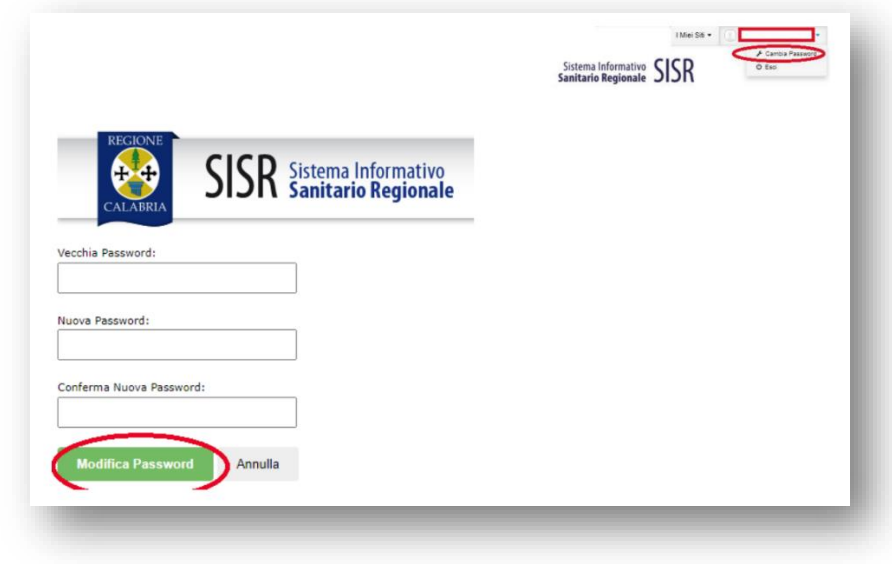

*3) Inserire la Password originaria, la "Nuova Password" e "Confermare la Nuova Password". Dopo aver compilato tutti i campi, cliccare "MODIFICA PASSWORD".*